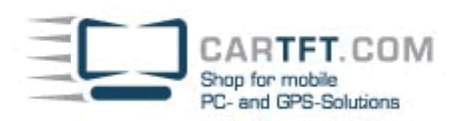

# **Infill G4 – Treiber-/Softwareinstallation:**

## **Treiber:**

Man legt die Treiber-CD in das Laufwerk und startet mit der Auswahl "Drivers":

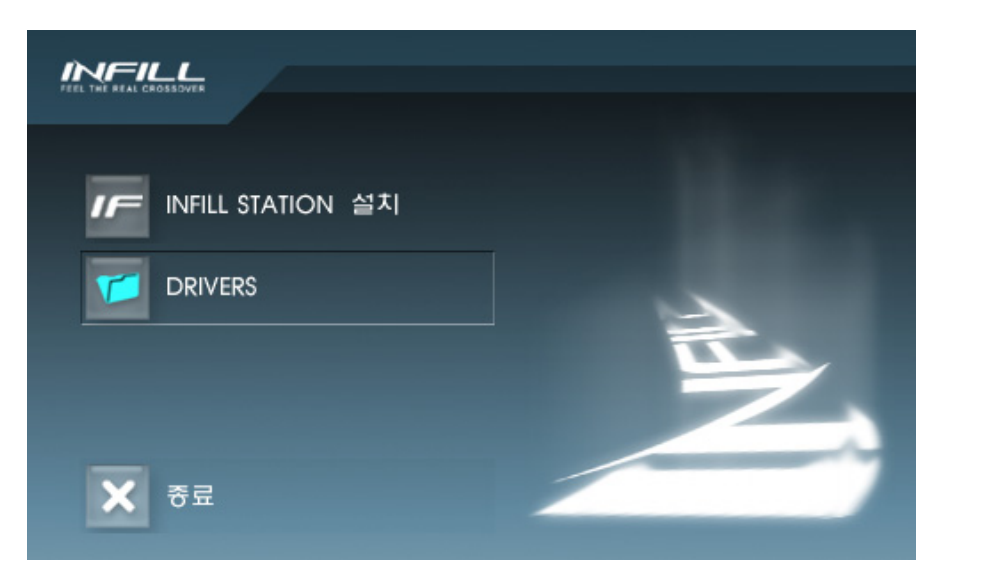

### Es öffnet sich das Explorerfenster:

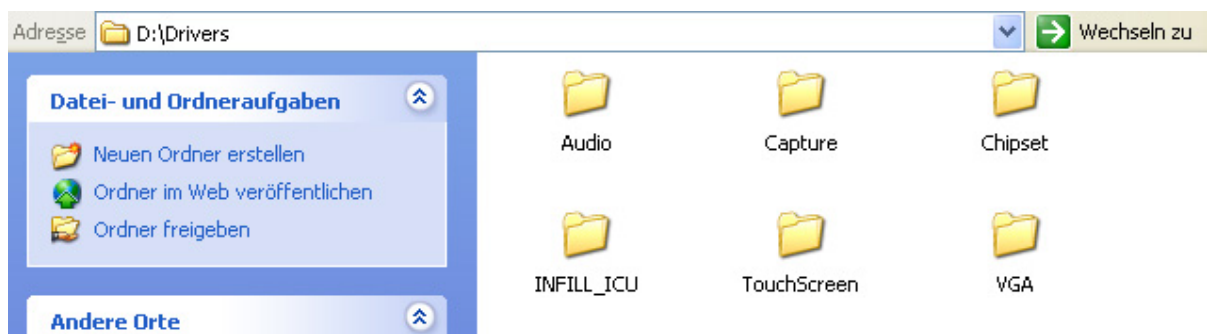

Die Installationen verlaufen ganz normal per Auswahl der jeweiligen Setup.exe oder ähnlichen Installationsstartdateien. Bei einigen Treibern kann es vorkommen, dass sich der "Assistent für das Suchen neuer Hardware" währen der Installation öffnet. Man wählt dann "Nein, diesmal nicht" aus und klickt "weiter".

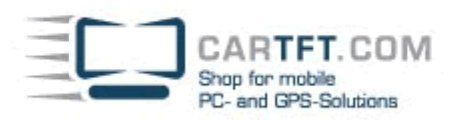

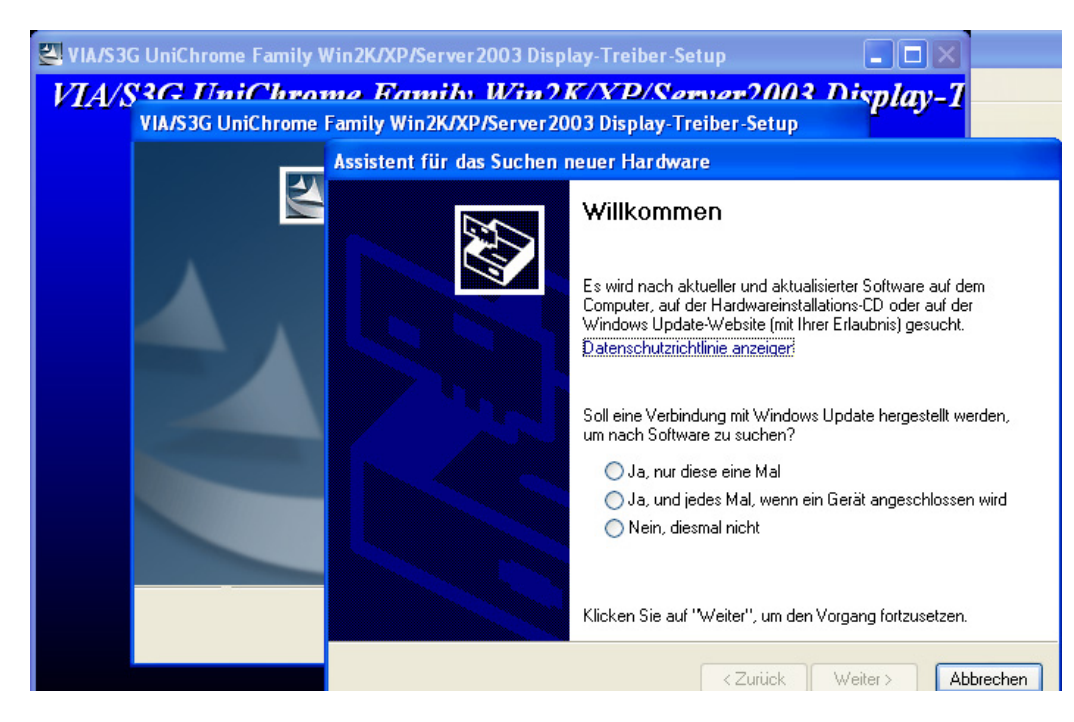

Weiter wählt man nun "Software automatisch installieren (empfohlen)" aus:

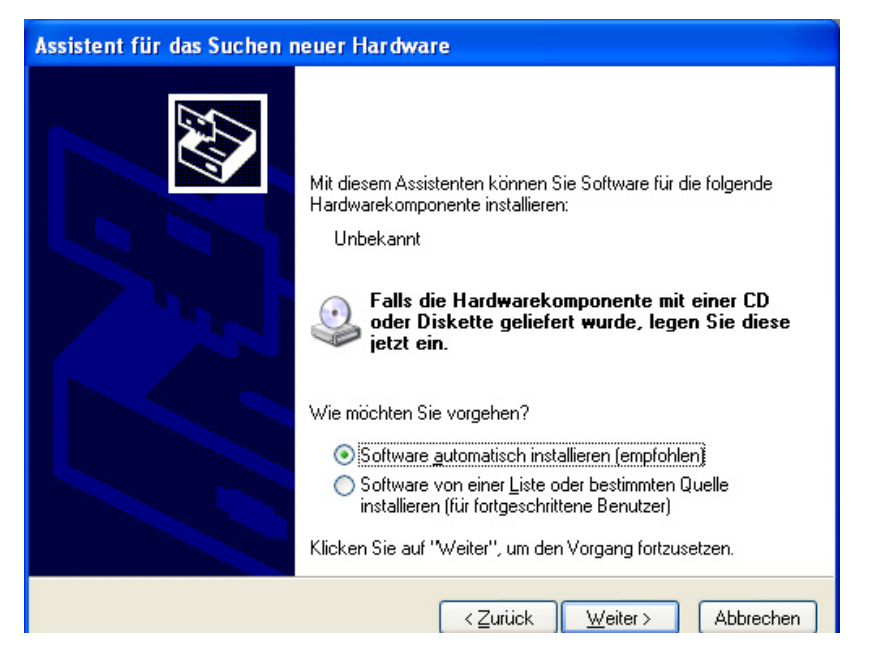

Falls folgendes Fenster bei der Grafikkarteninstallation auftauchen sollte, wählt man "Installation fortsetzen":

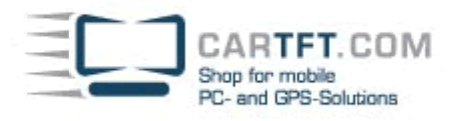

# **Hardwareinstallation** Die Software, die für diese Hardware installiert wird: 4 UniChrome Pro IGP WDM Video Capture hat den Windows-Logo-Test nicht bestanden, der die Kompatibilität mit Windows XP überprüft. [Warum ist dieser Test wichtig?] Das Fortsetzen der Installation dieser Software kann die korrekte Funktion des Systems direkt oder in Zukunft beeinträchtigen. Microsoft empfiehlt strengstens, die Installation jetzt abzubrechen und sich mit dem Hardwarehersteller für Software, die den<br>Windows-Logo-Test bestanden hat, in Verbindung zu setzen. Installation fortsetzen Installation abbrechen

Dann bestätigt man das nächste Fenster mit "OK":

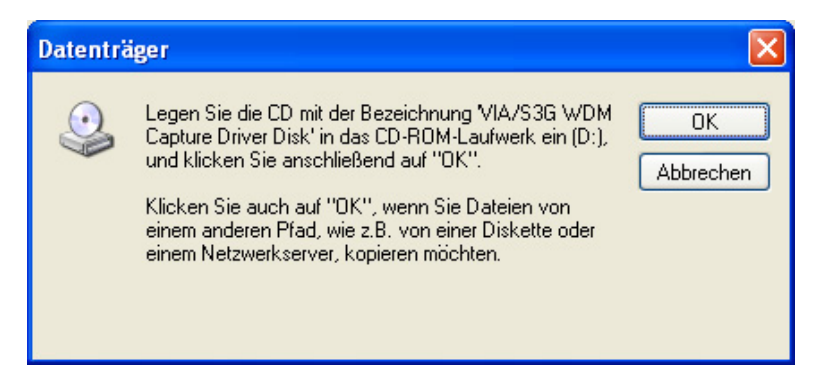

Im nächsten Fenster wählt man die gesuchte Datei von der Installations-CD aus und klickt "OK":

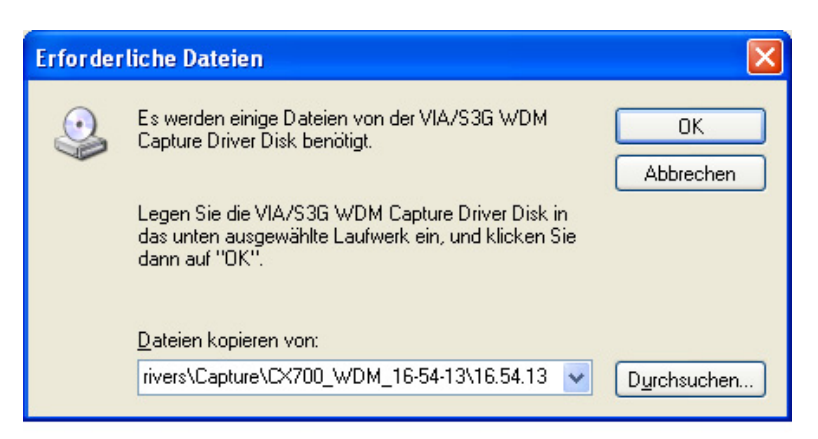

Wenn die Installation dafür korrekt durchlief, erscheint folgendes Fenster:

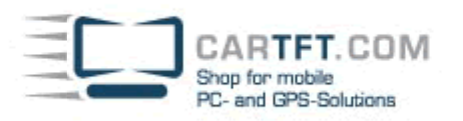

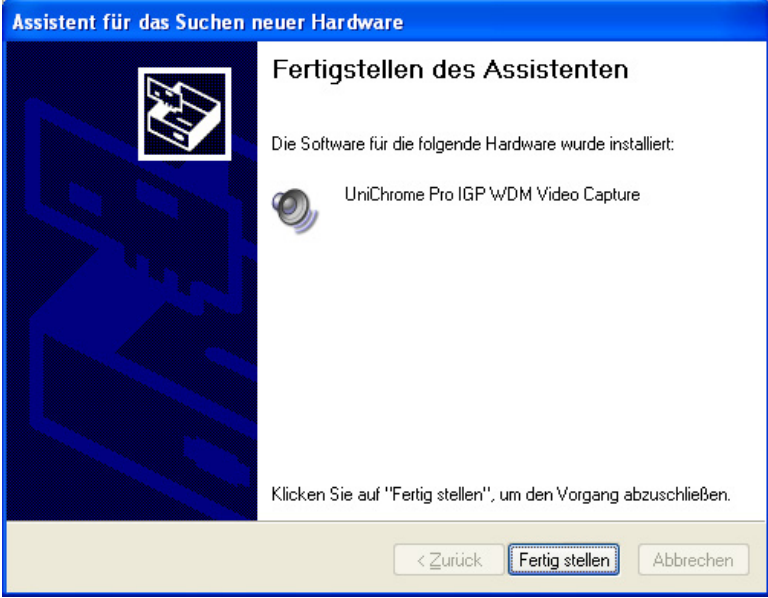

Bei der Touchscreeninstallation wählt man "USB Driver" und fährt wie gewöhnlich fort:

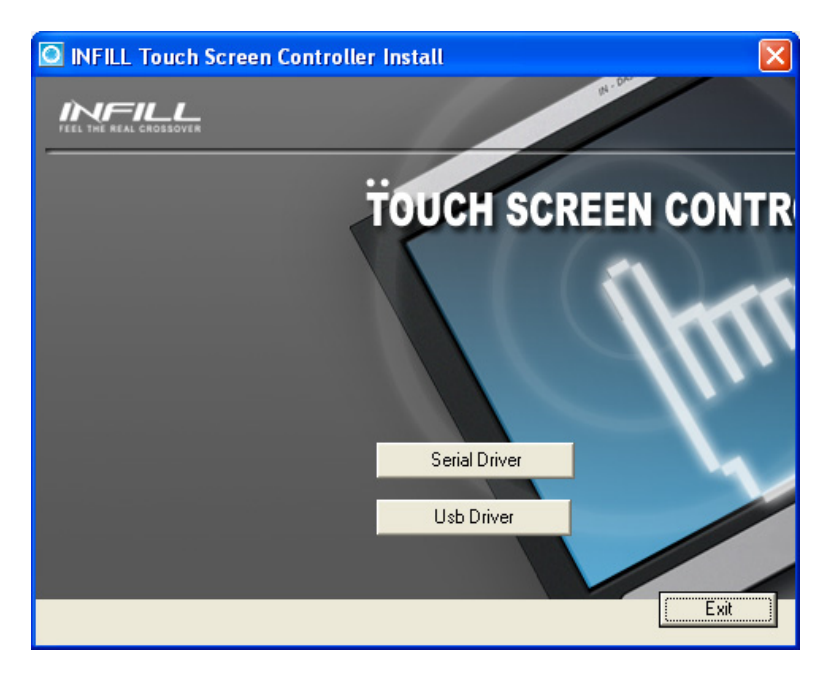

### **Infill G4 Software:**

Um die Infill G4 Software installieren zu können, muss man wie folgt vorgehen: Man öffnet den Gerätemanager und wählt "InfillDFU&COM" aus:

CARTFT.COM Shop for mobile PC- and GPS-Solutions

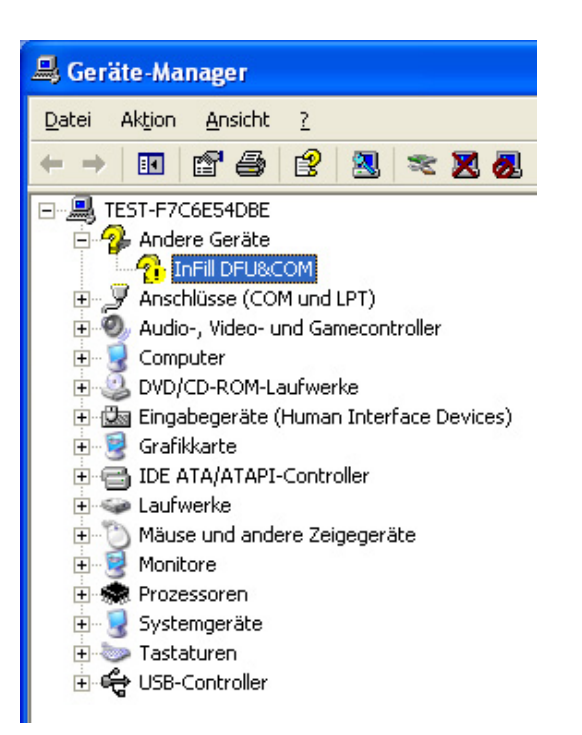

Mit einem Rechtsklick darauf, öffnet sich ein Aktionsauswahlmenü, bei dem man "Treiber aktualisieren" auswählt:

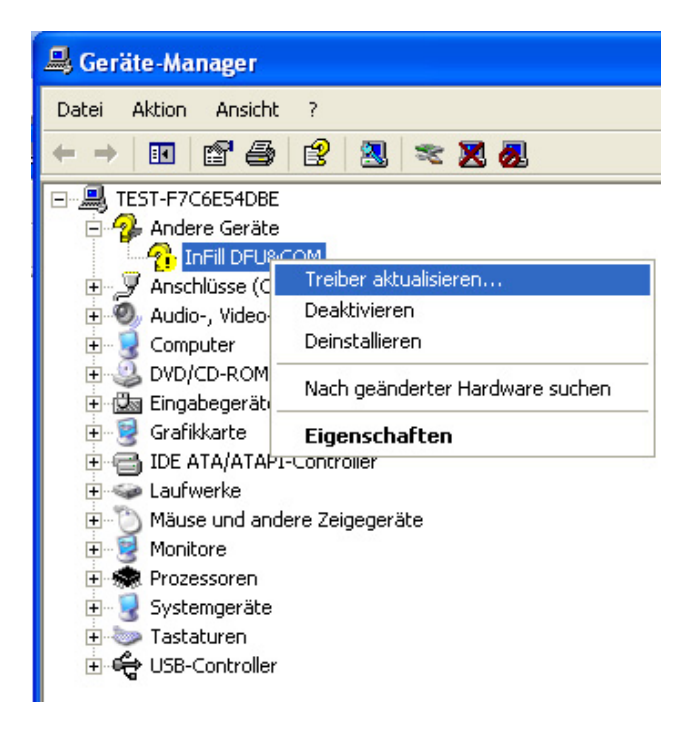

Das auftauchende Fenster bestätigt man mit "Nein, diesmal nicht" und klickt "Weiter"

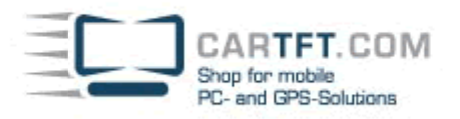

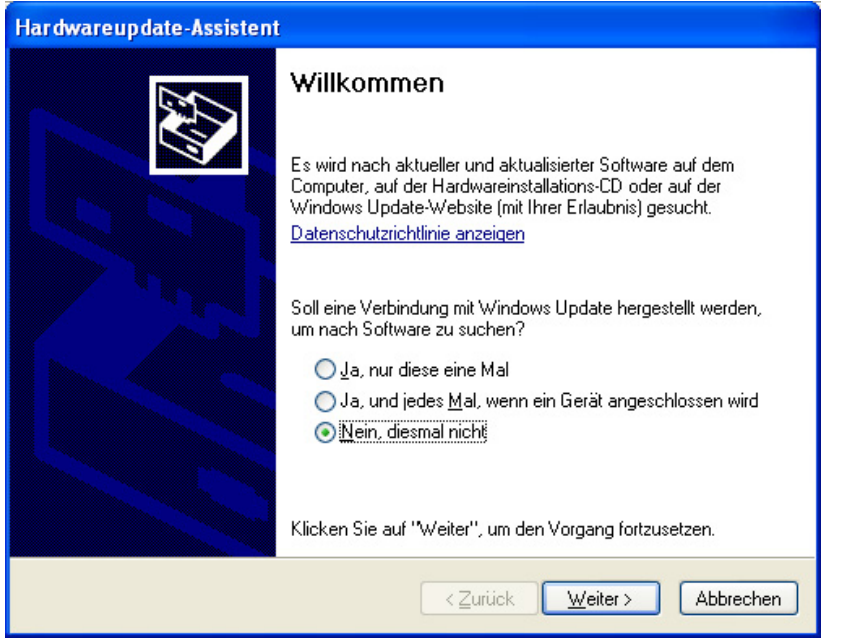

Beim nächsten Fenster wählt man "Software automatisch installieren (empfohlen)" und klickt "Weiter":

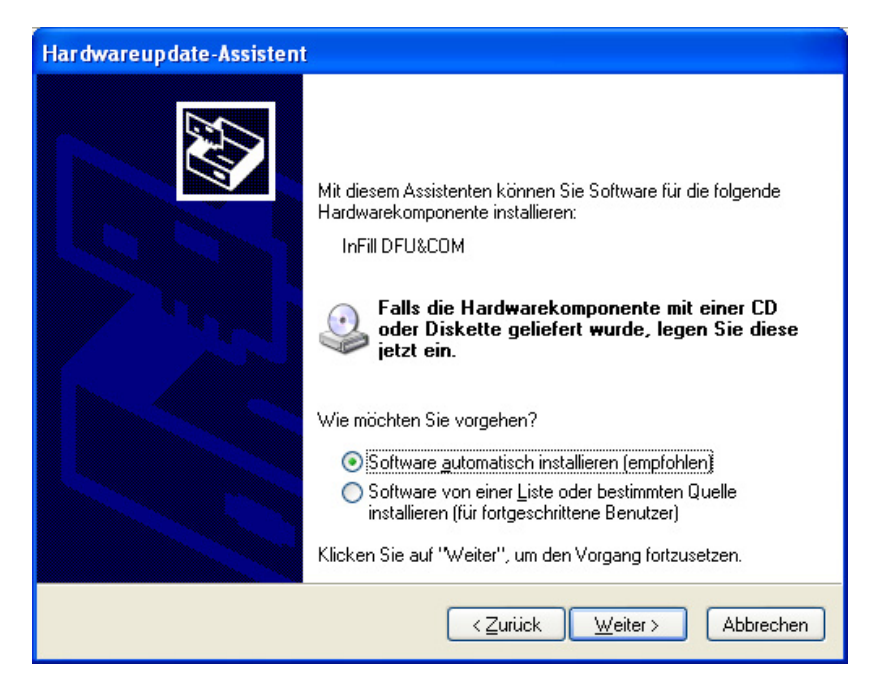

Bei der Installation taucht folgende Meldung auf, die man mit "Installation fortsetzen" bestätigt:

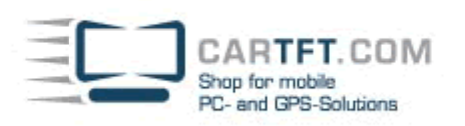

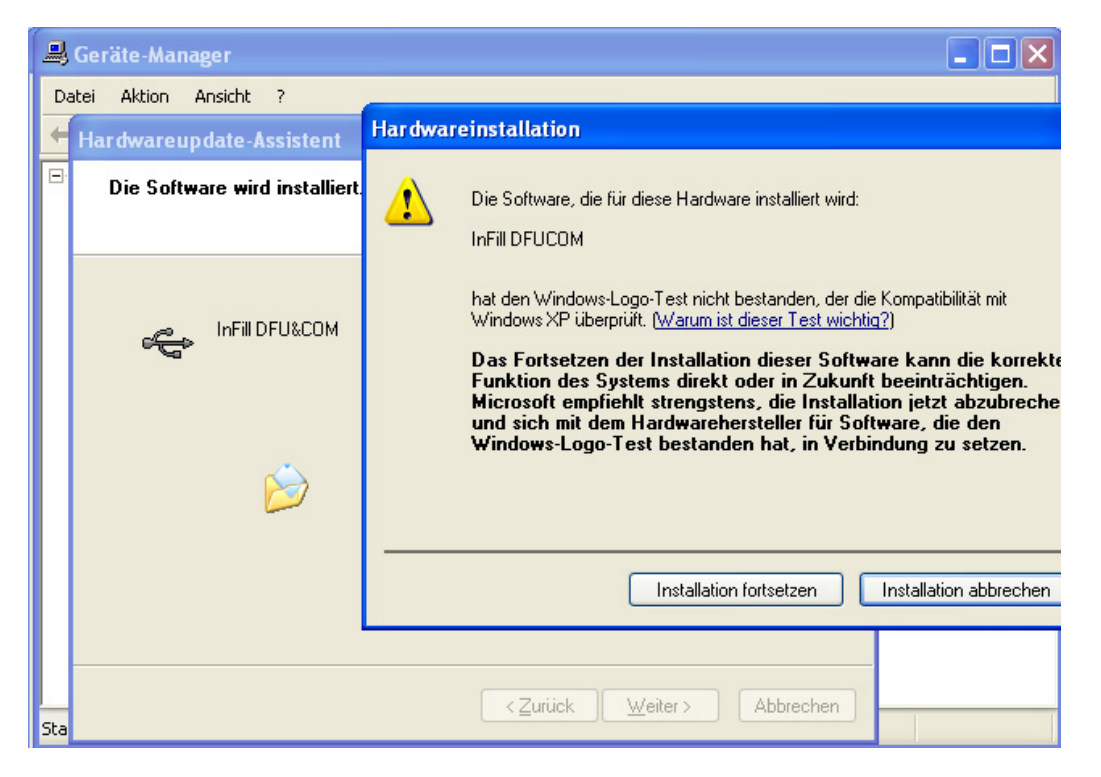

Nun ist alles korrekt installiert, wie man im Gerätemanager sehen kann:

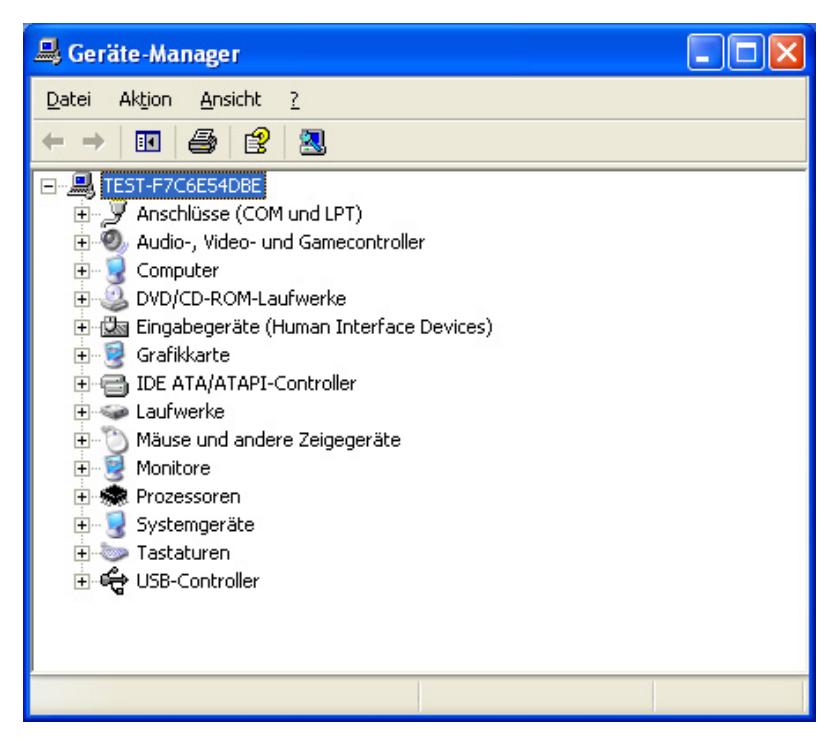

Man startet/öffnet noch mal die Installations-CD und wähl nun im Auswahlmenü "Infill Station" aus:

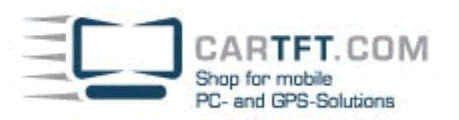

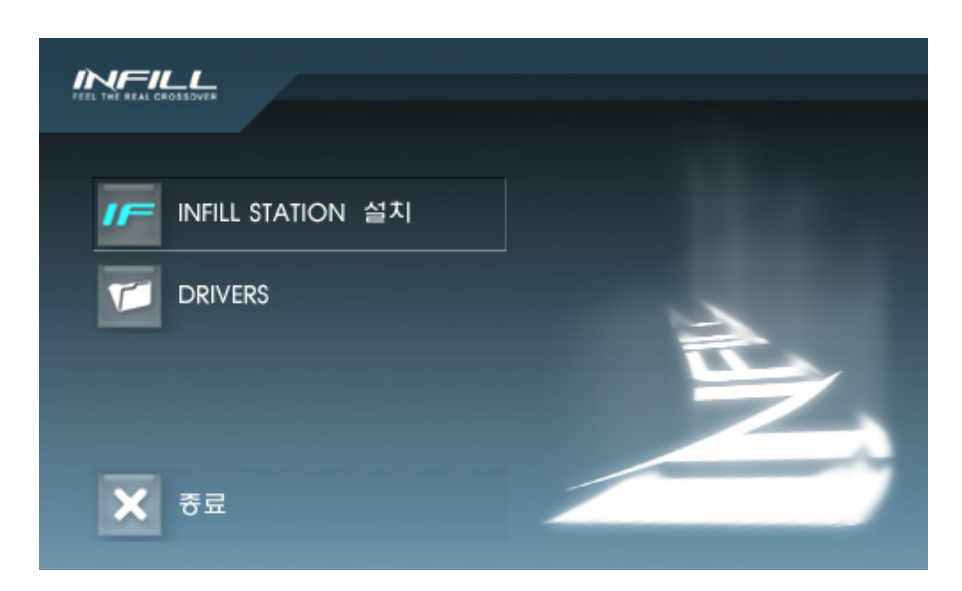

Die Installation kann nun durchgeführt werden:

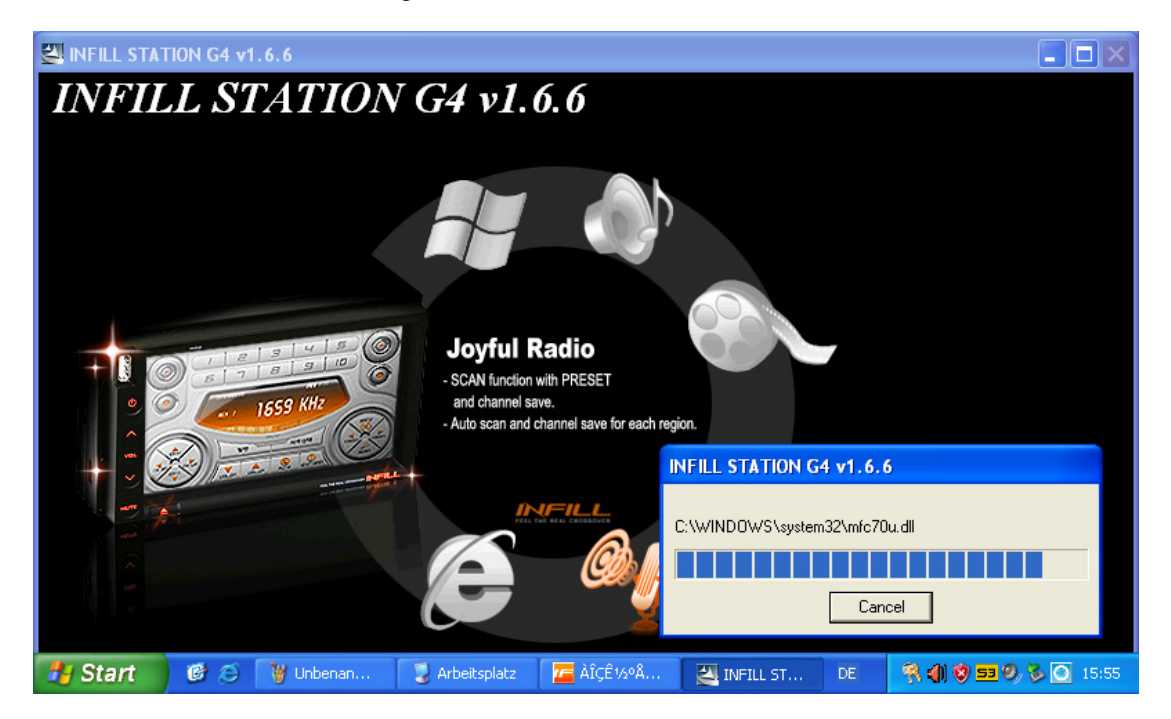

Danach ist der Infill G4 mit Software einsatzbereit.

Aktuelle Treiber, Software, FAQ, etc.. finden Sie hier : http://www.cartft.com/support/drivers/Infill-G4/

FAQ (Stand 25.11.2007) : **Infill G4 : GPS Empfänger funktioniert nicht**  Stellen Sie Ihr Navigationsprogramm auf COM 1, Baud 9600, ein. Infill G4 : GPS Button in Infill-Station ohne Funktion

1. C:/Program Files/MAXAN/Infill Station 2. Öffnen Sie Infill.ini mit Notepad.exe 3. Ändern Sie wie folgt : [Navigation] Path=c:/Program Files/CoPilotLaptop8/AppCoPilot.exe (Beispiel) Width=800 --> Auflösung für GPS-Ansicht Height=600 --> Auflösung für GPS-Ansicht Caption=CoPilot Live --> Bezeichnung in Infillstation

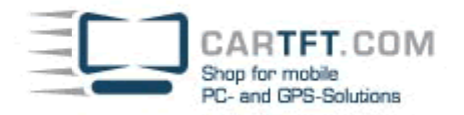

### **Infill G4 : Wie kann die Lenkradfernbedienung verwendet werden ?**

Es werden alle Fahrzeugtypen unterstützt bei denen die Lenkradfernbedienung mit 2 Kabeln angeschlossen wird (CAN-Bus wird nicht unterstützt). Minus (vom Lenkrad kommend) auf Ground und Plus (vom Lenkrad kommend) auf das braune "Remocon" Kabel. Zur Einstellung der Funktionen verwenden Sie das Programm, welches Sie in der Treiber-Rubrik finden.

### **DLL-Fehlermeldung bei Aufruf von Navigon NCK oder Navigator über Infillstation**

Erstellen Sie eine Batch-Datei mit z.b. diesem Inhalt : cd C:ProgrammeNavigon navigator.exe Dann verlinken Sie diese mit der Infill Ini-Datei.

### **Im Radiomodus werden Sender gefunden aber man kann nichts hören**

Überprüfen Sie diese Einstellung : Infillstation --> Config --> Speaker --> Main Volume --> Line in "Line In" Lautstärke sollte auf mindestens 50% gessetzt werden.

Autor: B. Lambert - CarTFT.com Letzter Stand: 2007-11-25